## **How I was able to get SYSAM working on my Windows 10 64-bit VM.**

After multiple attempts to get the app and the folders to install correctly, my solution was:

- 1) install SYSAM from the PB v12.0/Support/Stand Alone SYSAM Installer. *- I installed SYSAM into "C:\sybase"*
- 2) install the next version of SYSAM from the EBF  $18315 \implies PBv12.1/Support folder:  $sysam2.2nt386$$ - in order to install this, the sysam2.2\_nt386 folder must be copied onto your C drive
	- you cannot simply run the "setup.exe" file. This version must be installed from a CMD prompt
		- changing the directory to the sysam2.2 nt386 folder,
			- then enter **"setup -i GUI"**, and hit ENTER.

 3) Next, get a copy of three missing folders, LOCALE, IPv4, and IPv6, from somewhere that SySAM was installed correctly and place those folders into their appropriate into my SYBASE\SYSAM\_2-0 directory in the appropriate locations, as follows:

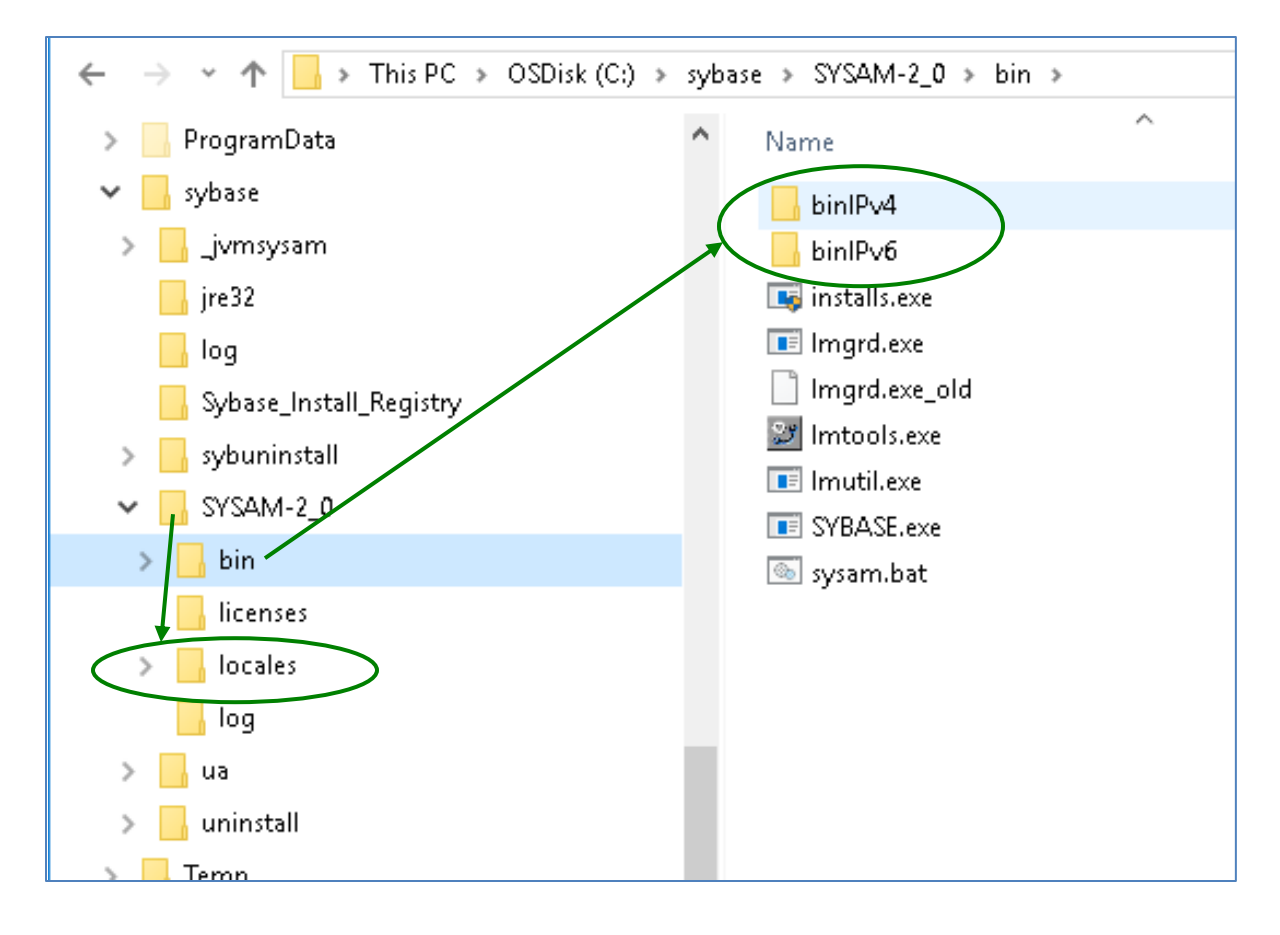

Open up the *Configuration Management* window, go to SERVICES, and ensure that the SYSAM task is down. *- right click on THIS PC(on the desktop) , then select Manage, Services & Applications, and finally Services:*

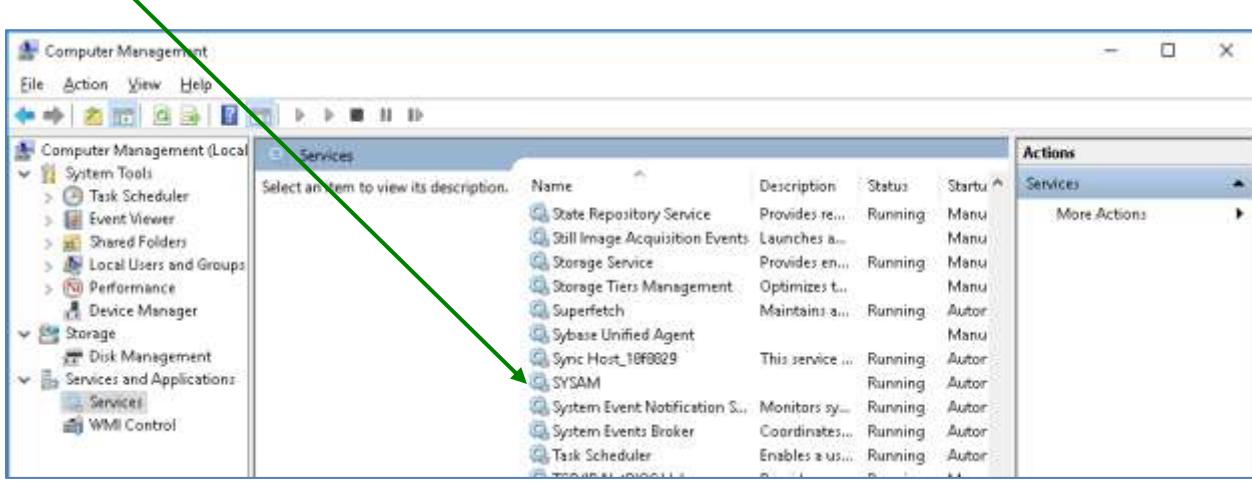

Get into the LMTOOLS app and change the Config Services tabpag value "PATH TO THE LMGRD.EXE FILE" to point to the exe in the new IPv6 folder; as follows:

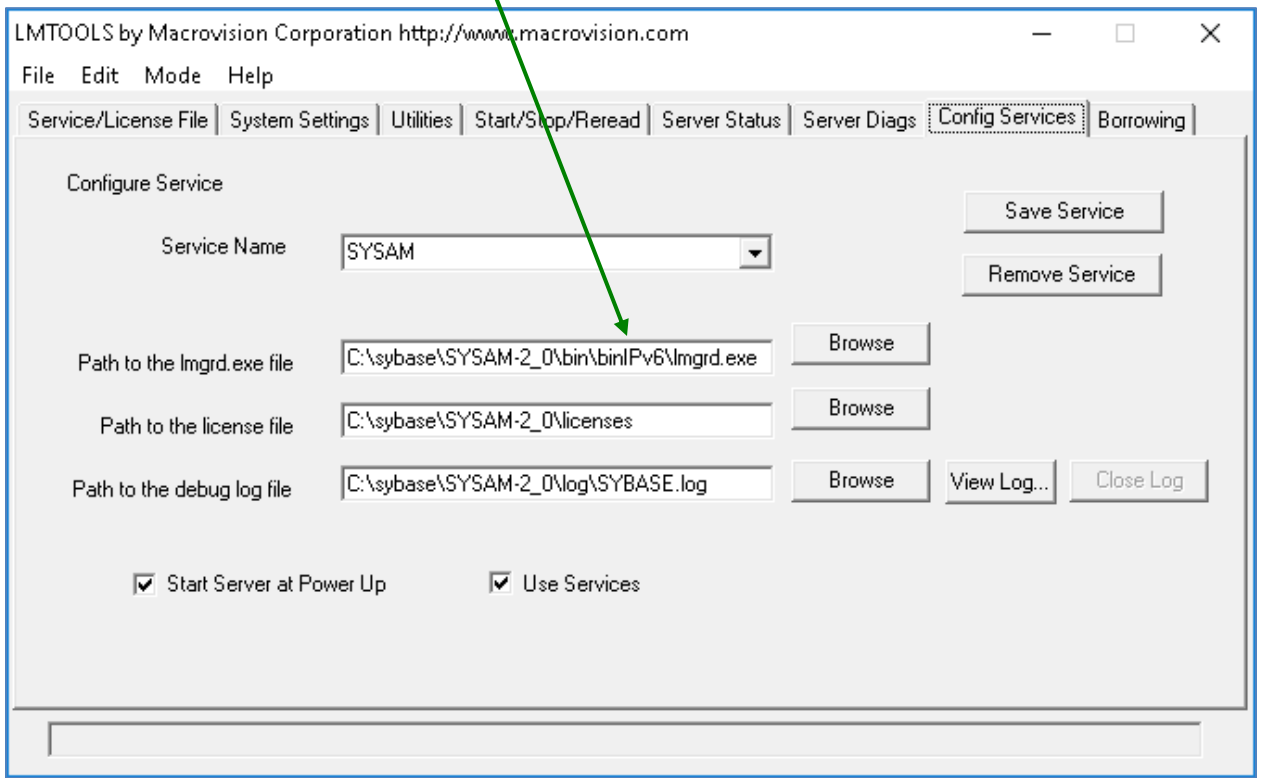

*(Yes, I tried copying the lmgrd.exe file into the BIN folder and performing the following steps, but it did not work for me.)*

Start the SYSAM task, either from LMTOOLS or from the Configuration Management SERVICES window.

Generate or have a valid license file, put it into the LICENSES folder.

## Then re-read the license:

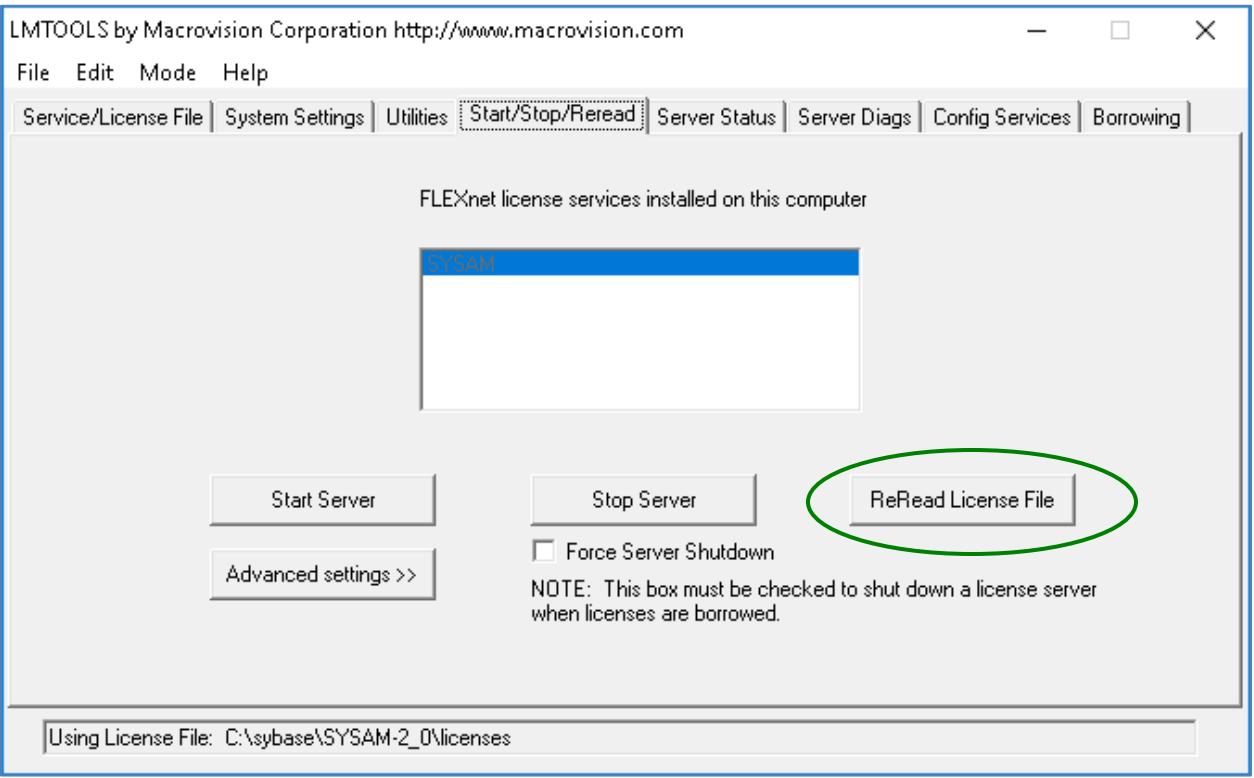

## Open up PowerBuilder v12.1 b7055 and go to TOOLS/Update License.

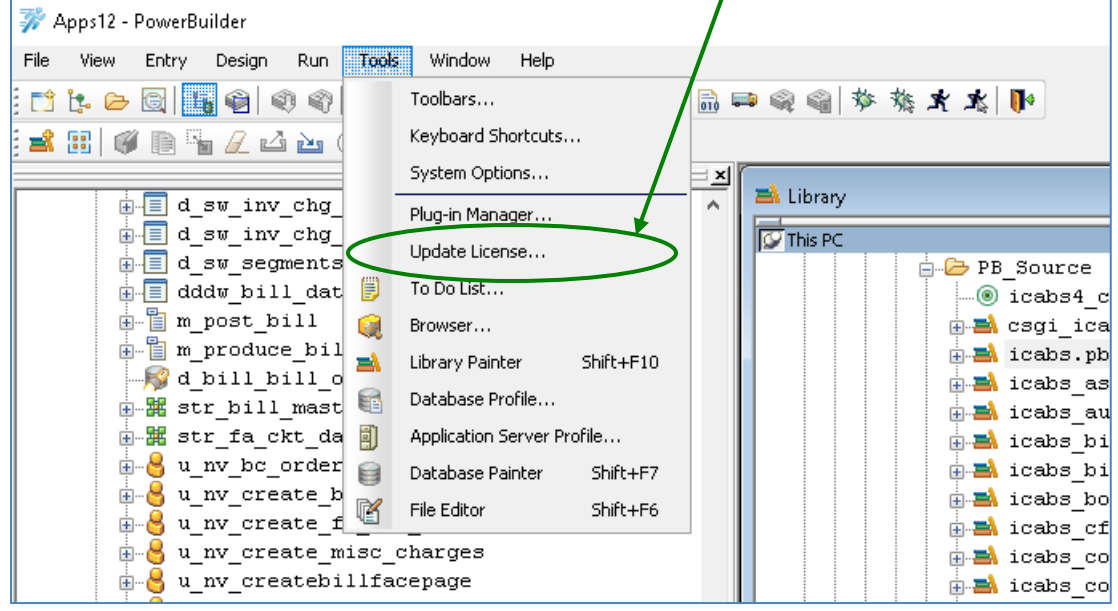

Open up the HELP/ABOUT and you'll most likely see that the HELP/About/Status is still "Evaluation" Close PB, open it up again, update the license again, and NOW it should read **status=Valid**:

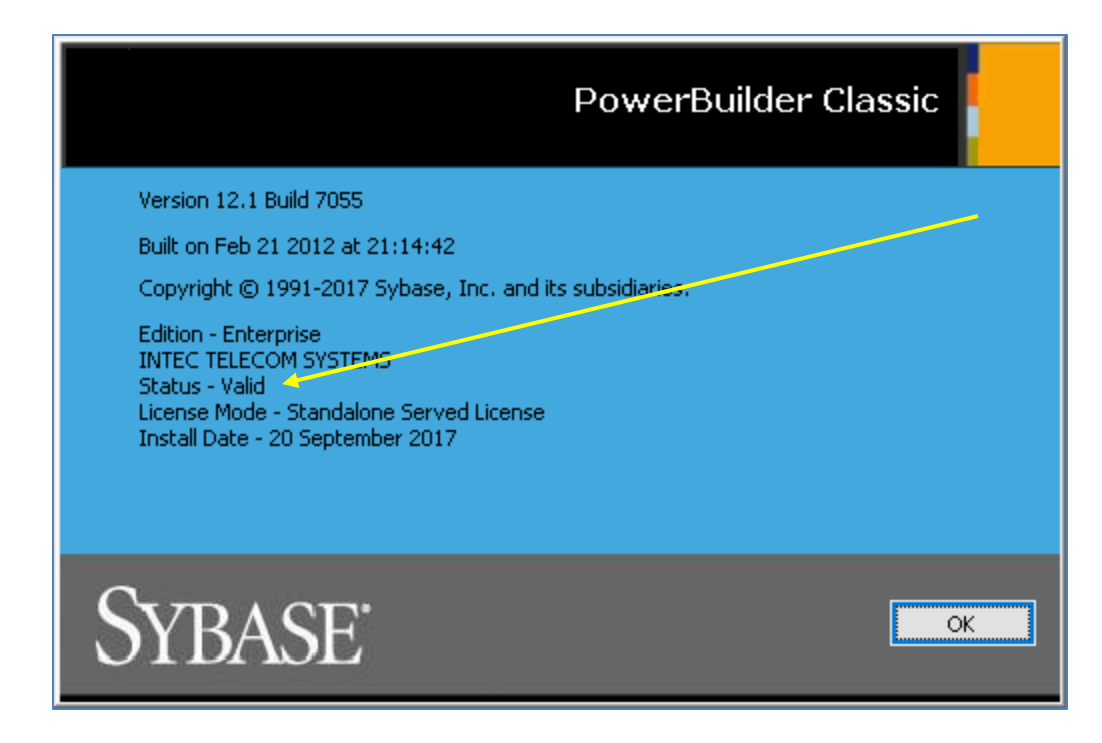

Later -

Olan